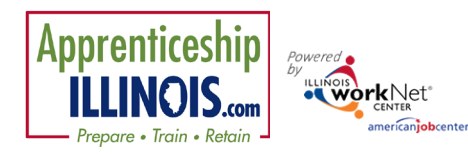

# <span id="page-0-0"></span>Quarterly Reporting and Work Plan Instructions

<span id="page-0-1"></span>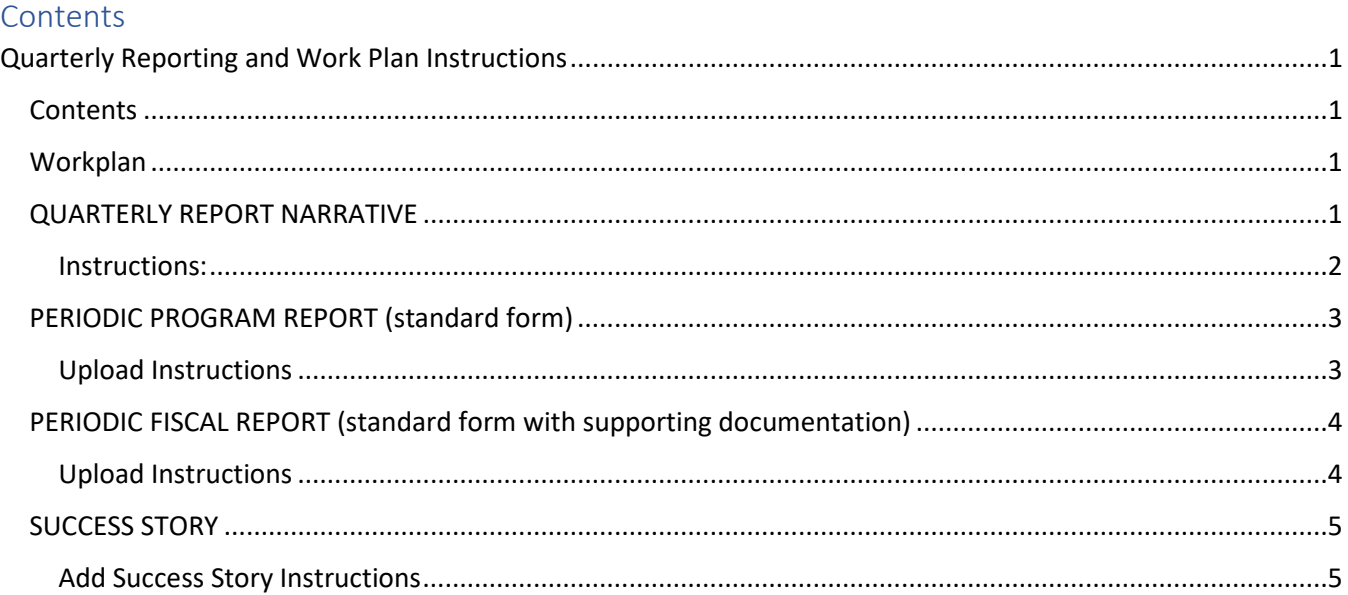

This document provides updated information and instructions regarding the submission of Apprenticeship Illinois quarterly reports. The report covers activities for the grant period being reported. The *beta version* of screens in Illinois workNet provides an input area for the quarterly report narratives. Grantees are asked to use the Illinois workNet Customer Support Center/IWIS to submit the information by the end of the month following the quarter end date. i.e., April 30 for the quarter ending March 31.

# <span id="page-0-2"></span>Workplan

The workplan is submitted at the beginning of the grant. Actual data will be gathered as it is entered into IWIS. Information on modification requests will be added as it is completed.

# <span id="page-0-3"></span>QUARTERLY REPORT NARRATIVE

Provide a narrative in the Illinois workNet *text box screen* describing the activity that occurred over the last quarter. Include a summary of information from all applicable categories:

- Summary of Grant Activities
- Progress Toward Grant Goals
- Status Update on Strategic Partnership Activities
- Status Update on Employer Engagement Strategies
- Key Issues and Technical Assistance Needs
- Summarize Significant Accomplishments and Reference Success Stories that were submitted.

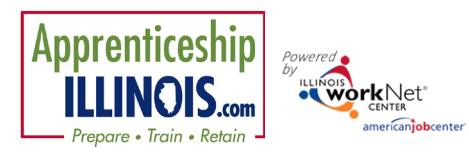

### <span id="page-1-0"></span>Instructions:

- 1. Go to [https://illinoisworknet.com.](https://illinoisworknet.com/)
- 2. Login to your partner account.
- 3. Select Customer Support Center/IWIS from the partner tools OR click on "Go to IWIS from the partner page [https://www.illinoisworknet.com/appilpartners.](https://www.illinoisworknet.com/appilpartners)
- 4. Select Apprenticeship Illinois from the Groups tab.
- 5. Select Workplan & Reports tab.

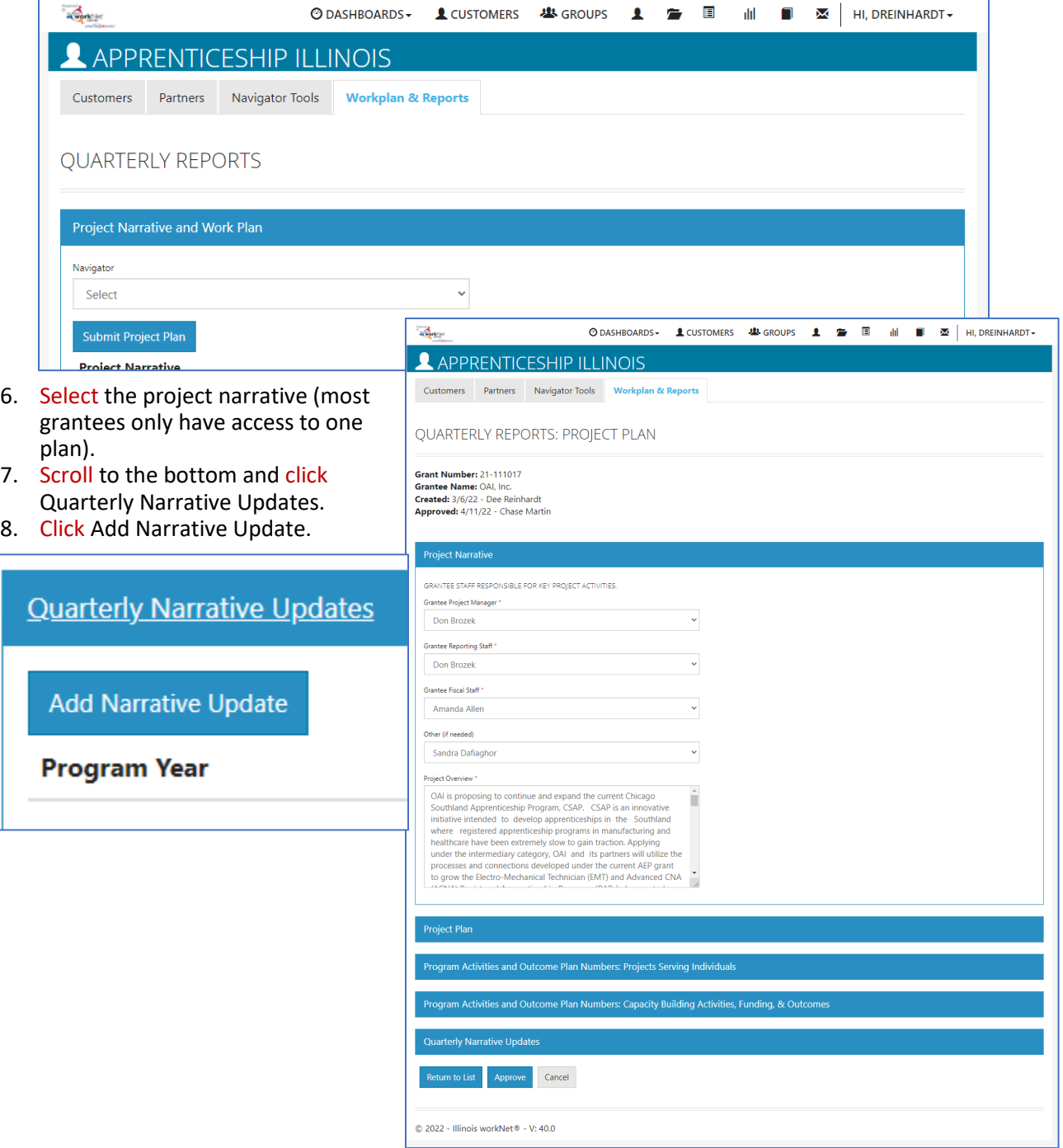

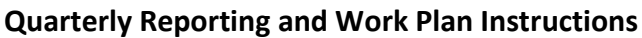

*August 2022 v5*

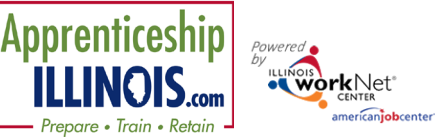

- 9. Enter narrative.
	- a. Program year defaults to current year.
	- b. Quarter defaults to most recently completed quarter.
	- c. Text box will expand. (Best practice is to write the narrative in Word, then copy and paste to the narrative modal.
- 10. Click Save when finished.

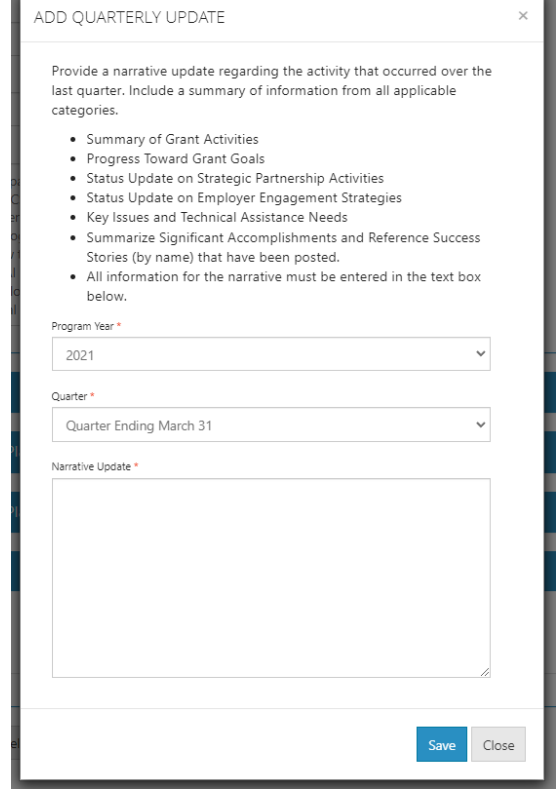

### <span id="page-2-0"></span>PERIODIC PROGRAM REPORT (standard form)

Grantees must complete and upload the State of Illinois Periodic Program Report (quarterly narrative report) in Illinois workNet. Please save the report as [enter naming convention].

#### <span id="page-2-1"></span>Upload Instructions

- 1. From the Customer Support Center/IWIS menu, select the Provider Information icon.
- 2. Select the File Uploads tab.
- 3. Select a Project Apprenticeship Illinois.
- 4. Select a Provider.
- 5. Select Upload File button.

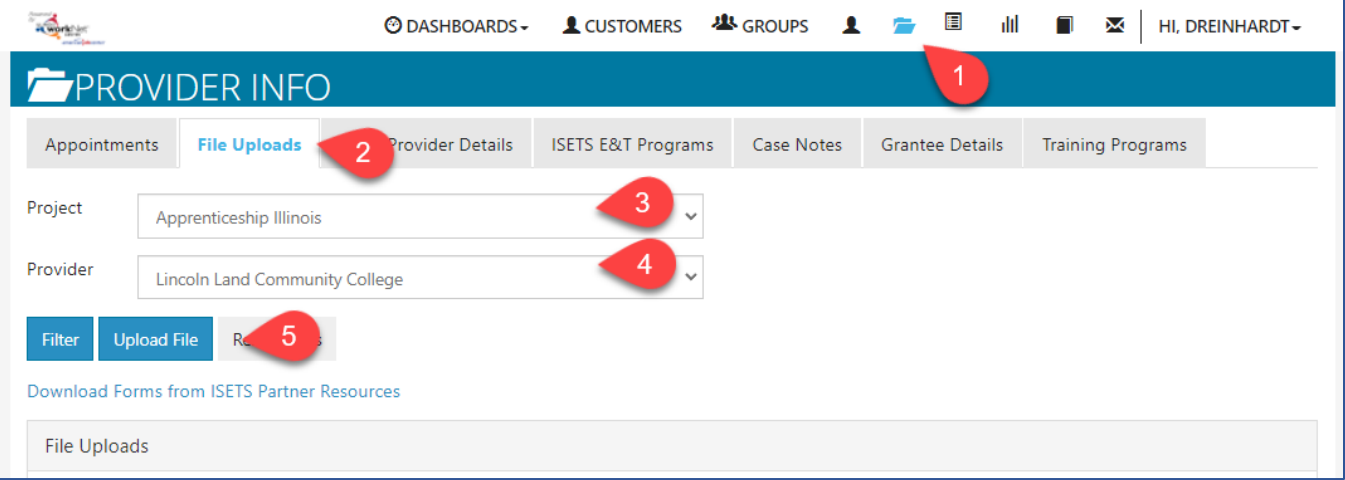

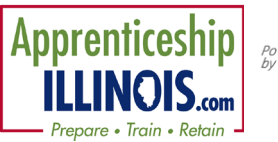

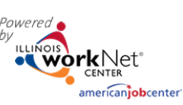

- 6. Select a category Performance Report.
- 7. Choose the file needing to be uploaded.
- 8. Write a short description. *Best practice is to write the description to enable someone to know what the document is without having to open it.*
- 9. Click Upload button.

### **Quarterly Reporting and Work Plan Instructions**

*August 2022 v5*

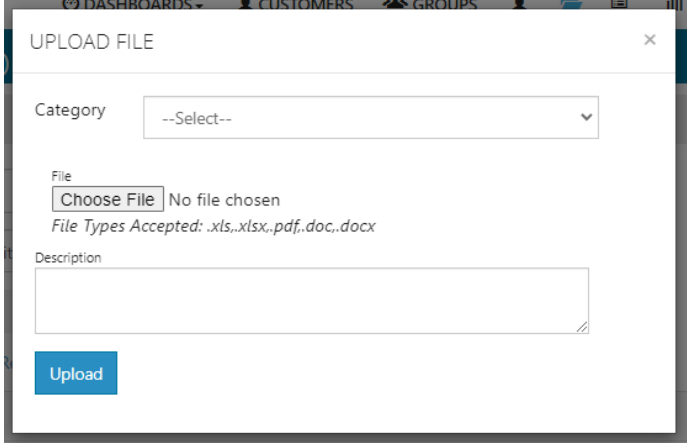

## <span id="page-3-0"></span>PERIODIC FISCAL REPORT (standard form with supporting documentation)

Grantees must complete and upload the State of Illinois Periodic Fiscal Report (Fiscal Quarterly Report). Supporting documentation (Trial Balance) must also be submitted to support costs reported. Please save the report as [enter naming convention].

### <span id="page-3-1"></span>Upload Instructions

- 1. From the Customer Support Center/IWIS menu, select the Provider Information icon.
- 2. Select the File Uploads tab.
- 3. Select a Project Apprenticeship Illinois.
- 4. Select a Provider.
- 5. Select Upload File button.

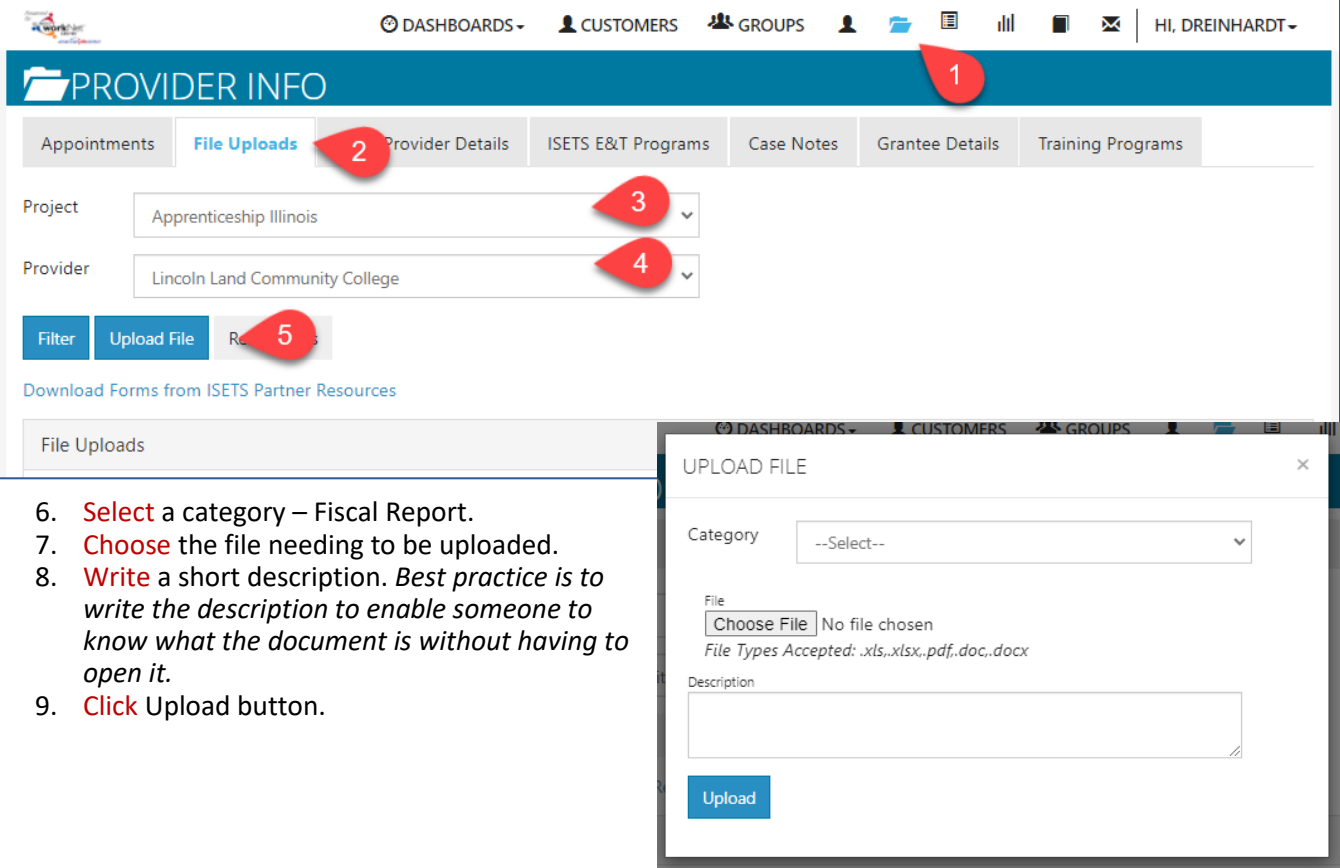

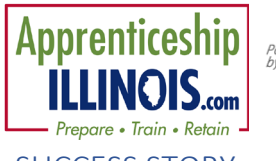

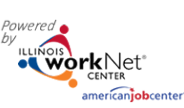

### **Quarterly Reporting and Work Plan Instructions**

*August 2022 v5*

### <span id="page-4-0"></span>SUCCESS STORY

Grantees are requested to complete and post success stories quarterly that are associated with the apprenticeship expansion program.

### <span id="page-4-1"></span>Add Success Story Instructions

#### Option 1

- 1. From the partner page [https://www.illinoisworknet.com/appilpartners.](https://www.illinoisworknet.com/appilpartners)
	- o Scroll to the middle of the main page.
	- o Select Submit Success Story.

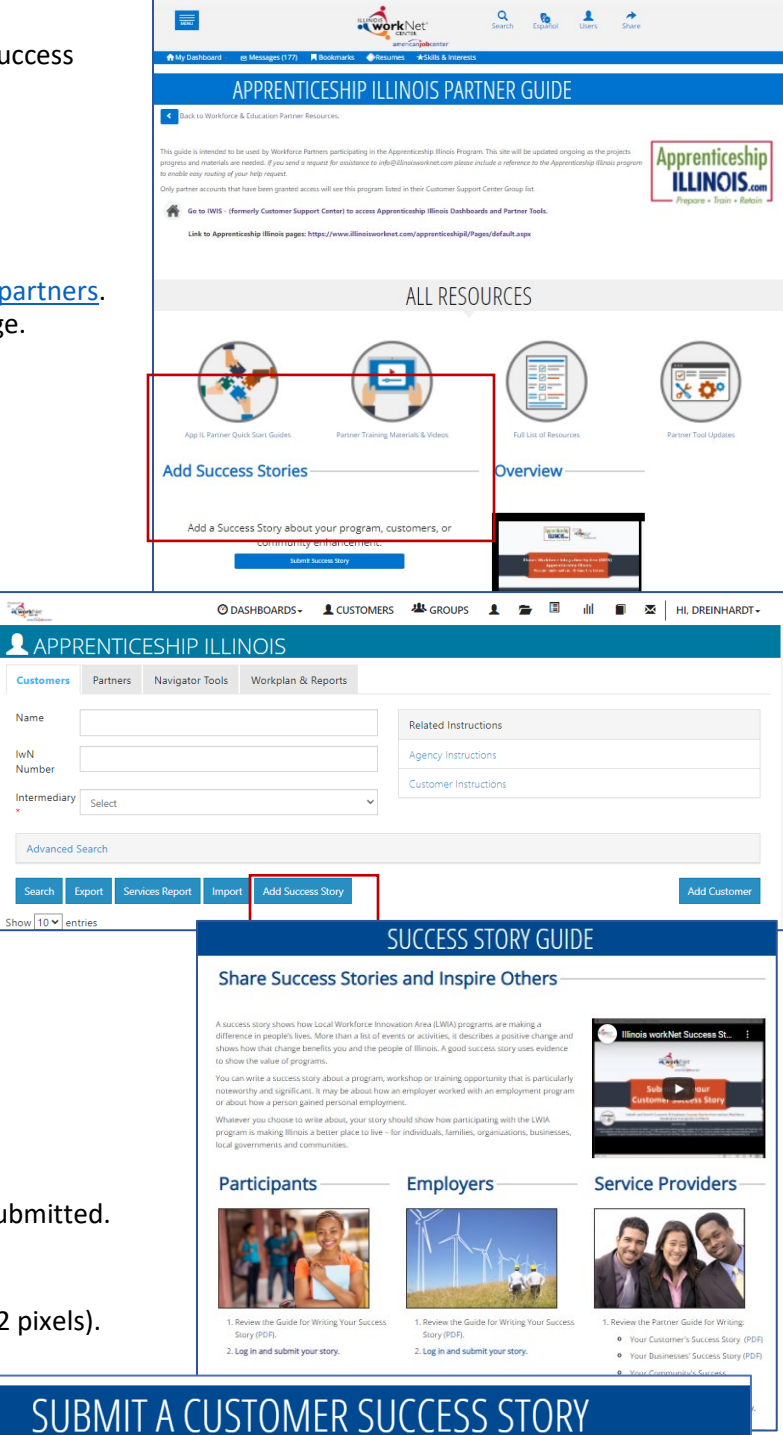

### Option 2

1. From the Customer Support Center/IWIS Apprenticeship Illinois group page, select Add Success Story button.

- 2. Select Service Providers.
- 3. Log-in (if not already).
- 4. Select the type of success story being submitted.
- 5. Fill in the required fields.
	- a. Tell the story.
	- b. Add an image (612 pixels by 612 pixels).
- 6. Accept Agreement.
- 7. Save Story.
- 8. Illinois workNet staff will review and approve the story.

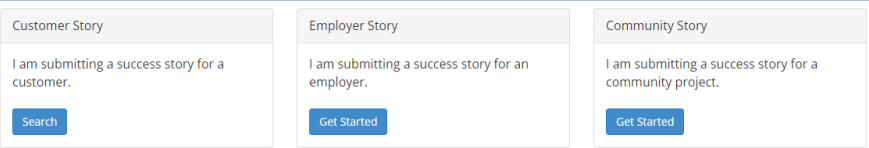